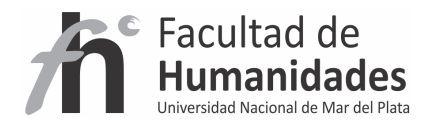

# **DSPACE – Comunidades, Colecciones e ítems**

*Tutorial* 

Álvarez, Juan Pablo

Fernández, Gladys Vanesa

Facultad de Humanidades, UNMdP

## **1 - Comunidades**

Comunidad es la categoría más amplia de DSpace, en esta pueden estar contenidas subcomunidades y/o colecciones, pero no puede contener ítems directamente. Si se elimina cualquier parte dentro de una comunidad o sub-comunidad que tenga contenidas otras también éstas se eliminarán.

## **1.1 - Creación de una comunidad**

A continuación se explicaran los pasos para crear y configurar comunidades en DSpace, usando las interfaces de administración que esta herramienta proporciona.

1) Acceder a la administración de DSpace. Para crear comunidades, se debe ser administrador.

2) Acceder al enlace "Comunidades" de la administración de DSpace. Aparecerá una pantalla como la siguiente:

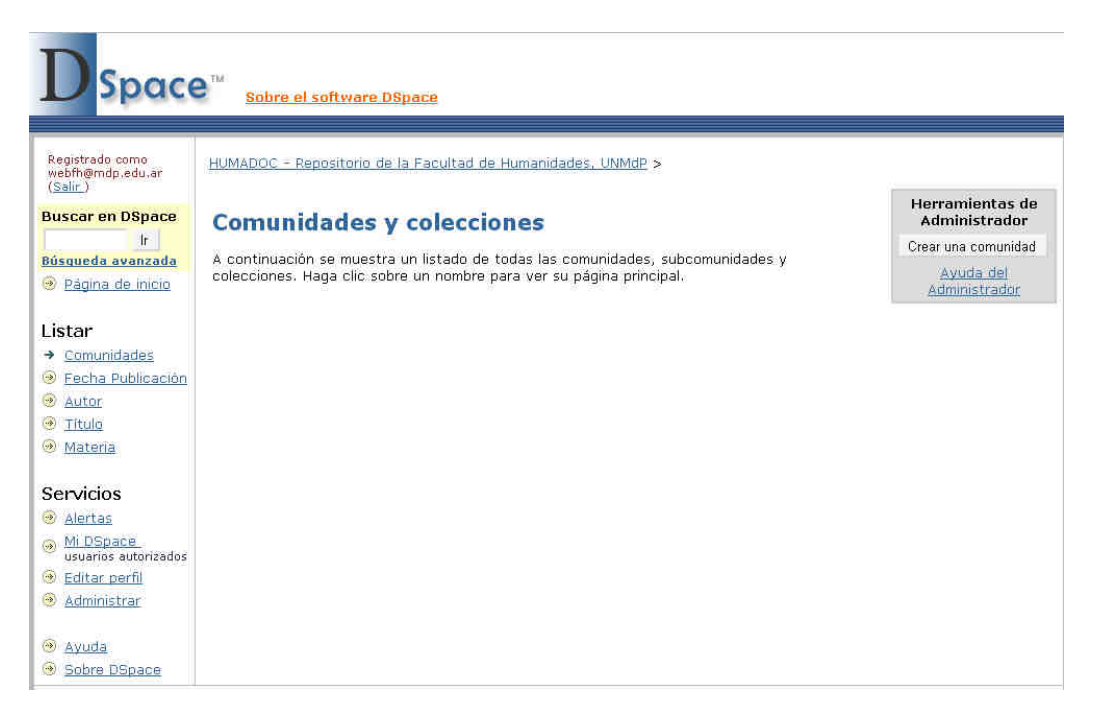

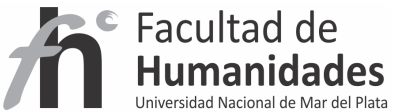

3) Hacer clic en el botón "Crear una comunidad", ubicado en la parte superior derecha de la ventana en "Herramientas del Administrador".

Automáticamente DSpace le asignara un identificador único a esta comunidad. Se accede a un formulario para ingresar los datos representativos de una comunidad. Estos datos son:

- Nombre: Nombre de la comunidad. (obligatorio)
- Descripción corta: Pequeña descripción de la comunidad. (obligatorio)

- Texto introductorio (HTML): Información general sobre la comunidad. Esta puede ir formateada con HTML para mejor visibilidad de este texto en la página de la comunidad. (obligatorio)

- Texto de Copyright (texto plano): es la información sobre la comunidad, como la licencia, dirección, teléfono, correo. Puede ir también formateada con HTML que es aceptado.

- Logotipo: opción de subir un logotipo de la comunidad

# **2 - Subcomunidades**

Sub-comunidad cómo su nombre lo indica es una subcategoría dentro de una comunidad, puede contener otras subcomunidades y/o colecciones, pero no puede contener ítems directamente.

## **2.1 - Creación de una subcomunidad**

Una vez creada una comunidad se accederá a la página de edición de la misma, allí en el lado superior derecho podra "Crear una subcomunidad"

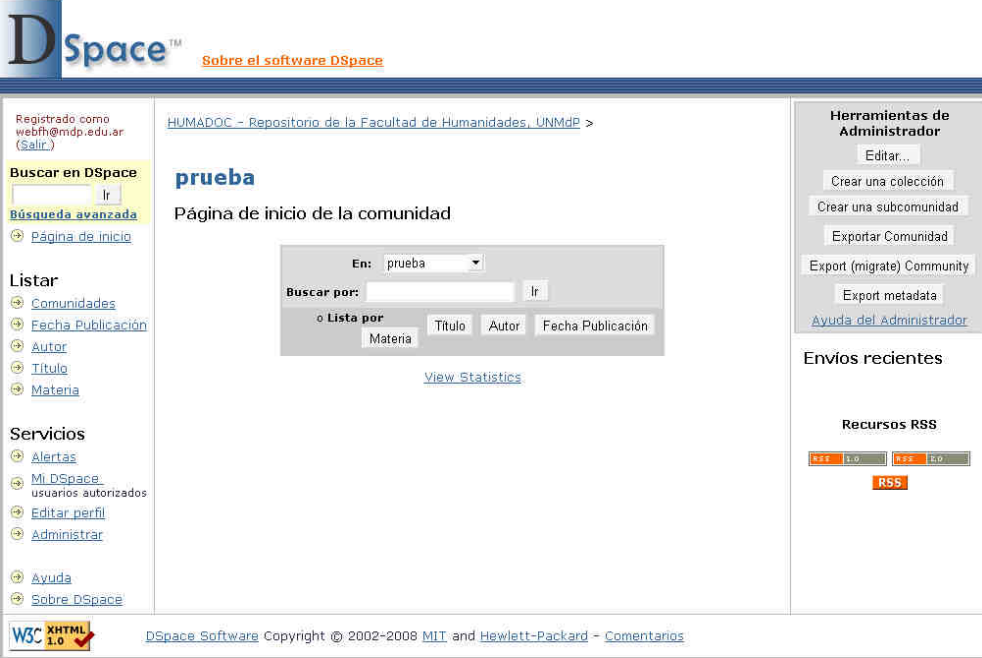

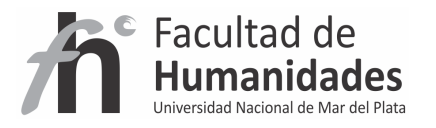

Automáticamente DSpace le asignara un identificador único a esta sub-comunidad. Se accede a un formulario para ingresar los datos representativos de una sub- comunidad. Estos datos son:

- Nombre: Nombre de la sub-comunidad. (obligatorio)
- Descripción corta: Pequeña descripción de la sub-comunidad. (obligatorio)

- Texto introductorio (HTML): Información general sobre la sub-comunidad. Esta puede ir formateada con HTML para mejor visibilidad de este texto en la página de la comunidad. (obligatorio)

- Texto de Copyright (texto plano): es la información sobre la sub-comunidad, como la licencia, dirección, teléfono, correo. Puede ir también formateada con HTML que es aceptado.

- Logotipo: opción de subir un logotipo de la sub-comunidad

## **3 - Colecciones**

Colección en la categoría donde los ítems son contenidos, no puede contener otras categorías y debe estar contenida dentro de una Comunidad o Sub-comunidad.

# **3.1 – Crear una colección**

1) Hacer clic en el botón "Crear una colección", que se encuentra en la parte superior derecha de la página de la comunidad. Aparecerá una ventana como la de la siguiente imagen, que permitirá definir algunas características que tendrá la colección, en cuanto a permisos y flujo de trabajo asociados a los documentos

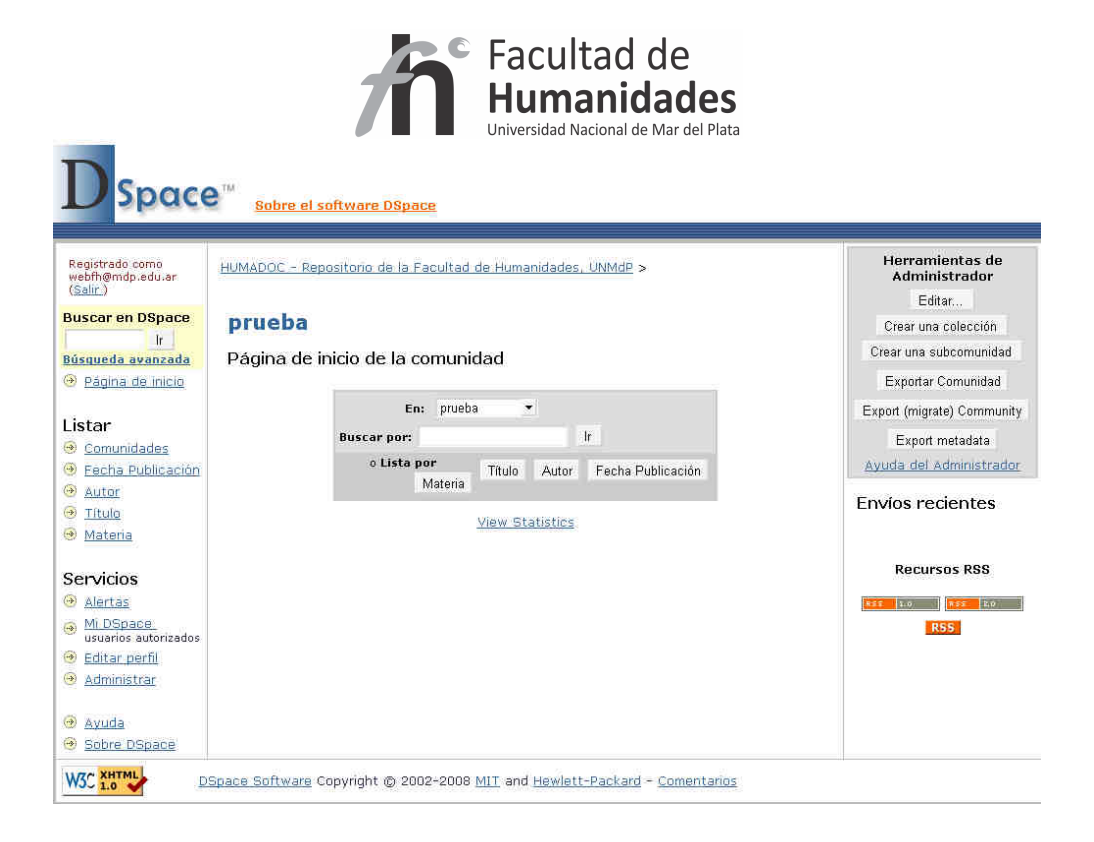

## **PASO 1**

Al crear la colección se desplegará la siguiente pantalla:

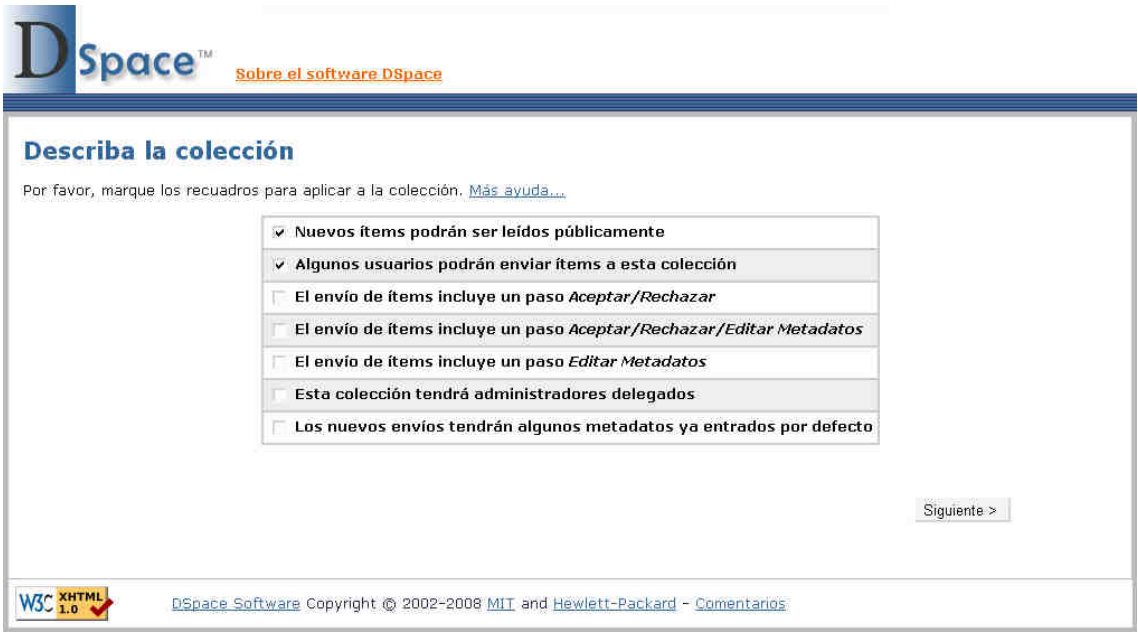

- Nuevos ítems serán leídos públicamente: La colección es pública y cualquier usuario que entre al repositorio (sin necesidad de iniciar sesión puede acceder).
- Algunos usuarios podrán enviar ítems a esta colección: limitar la subida y el ingreso de ítems a algunos usuarios.

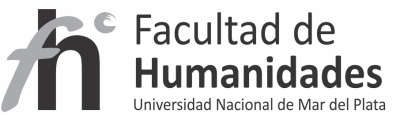

- El envío de ítems incluye un paso Aceptar/Rechazar: Al marcar esta opción generará un paso adicional antes de la publicación del ítem, el cual se llevará a cabo por algún usuario seleccionado. Estos podrán aceptar o rechazar un envío pero no podrán modificar los metadatos.
- El envío de ítems incluye un paso Aceptar/Rechazar/Editar Metadatos: Al marcar esta opción generará un paso adicional antes de la publicación del ítem, el cual se llevará a cabo por algún usuario seleccionado. Estos podrán aceptar o rechazar un envío y corregir los metadatos.
- El envío de ítems incluye un paso Editar Metadatos: l marcar esta opción generará un paso adicional antes de la publicación del ítem que le permitirá editar los metadatos pero no podrá Rechazar el envío
- Esta colección tendrá administradores delegados: seleccionando esta opción permitirá nombrar usuarios administradores de la colección, es decir con todos los permisos sobre ella.
- Los nuevos envíos tendrán algunos metadatos ya entrados por defecto: todos los ítems que ingresen a esta colección estarán llenos por defecto en los campos seleccionados.

## **PASO 2**

Tildados los ítems convenientes, haga clic en siguiente dónde deberá completar los siguientes datos:

- Nombre: Nombre de la colección. (obligatorio)
- Descripción corta: Pequeña descripción de la colección. (obligatorio)

- Texto introductorio (HTML): Información general sobre la colección. Esta puede ir formateada con HTML para mejor visibilidad de este texto en la página de la comunidad. (obligatorio)

- Texto de Copyright (texto plano): es la información sobre la sub-comunidad, como la licencia, dirección, teléfono, correo. Puede ir también formateada con HTML que es aceptado.

- Licencia: la licencia es la redacción que aceptará el autor al realizar el proceso de autoarchivo, de no completarse este ítem DSpace lo completará con una licencia por defecto.

- Origen: datos de la procedencia de la colección

- Logotipo: opción de subir un logotipo de la colección

# **PASO 3**

Completar las opciones seleccionadas en el paso 1, estas solo aparecerán si fueron tildadas en dicho paso.

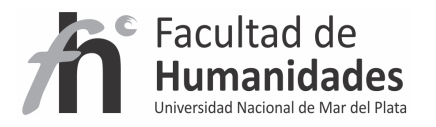

Autorización para enviar items: sólo aparecerá si fue seleccionada la opción "Algunos usuarios podrán subir ítems a esta colección"

Para Aceptar/Rechazar: Seleccionar usuario/s para este paso

Para Aceptar/Rechazar/Editar Metadatos: Seleccionar usuario/s para este paso

Para Editar Metadatos: Seleccionar usuario/s para este paso

Administradores delegados de la colección: Seleccionar usuario/s para este paso

**Aclaración: Puede asociar usuarios más adelante** 

Introducir metadatos por defecto: Seleccionar campos que estarán llenos automáticamente

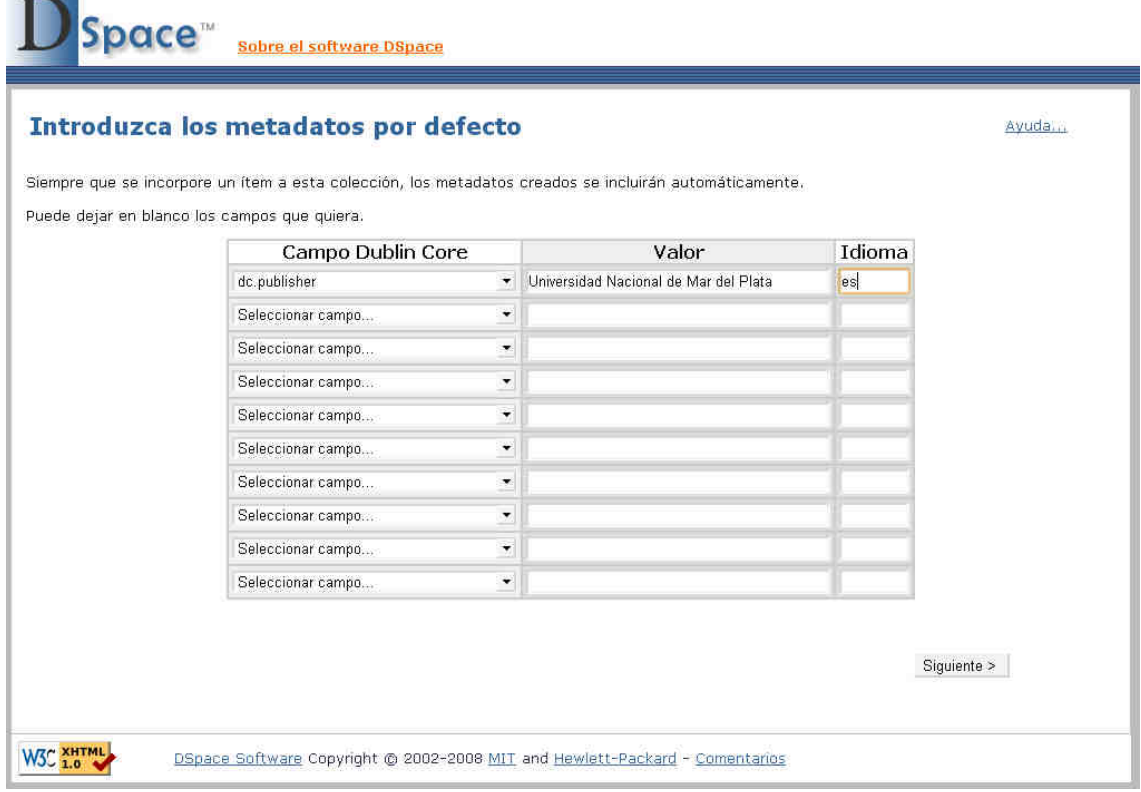

## **PASO 4**

and the

Por último aparecerá nuevamente la pantalla para:

- Corregir algún dato en la descripción
- Agregar usuarios a las acciones tildadas en el paso 1 (si esto fue realizado en el Paso 3, no haga nada)

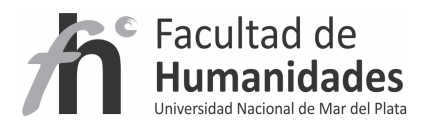

• Configurar Harvesting Settings (Consulte la sección de protocolo OAI - PMH)

Haga clic en Actualizar para finalizar el proceso